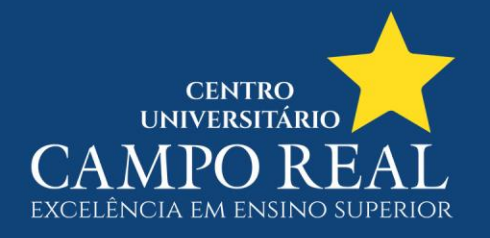

## **TUTORIAL PARA IMPRESSÃO DO ATESTADO DE MATRÍCULA NO PORTAL DO ALUNO**

1. O aluno faz login no portal (clicar em Relatórios conforme seta vermelha)

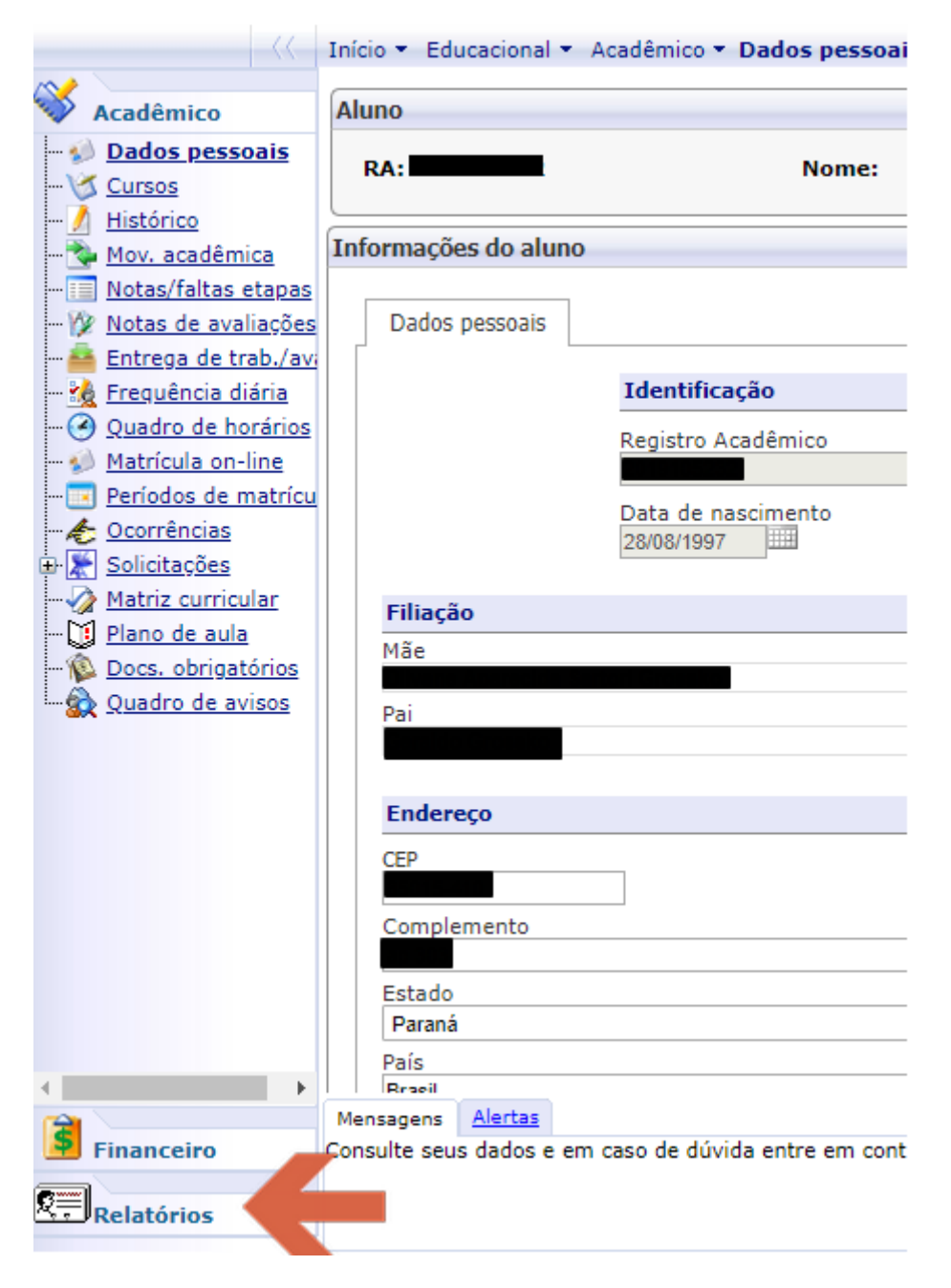

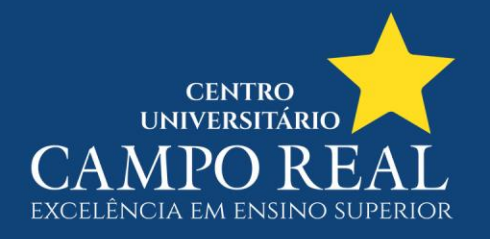

2. Então clica em Emitir relatórios (Na Seta vermelha)

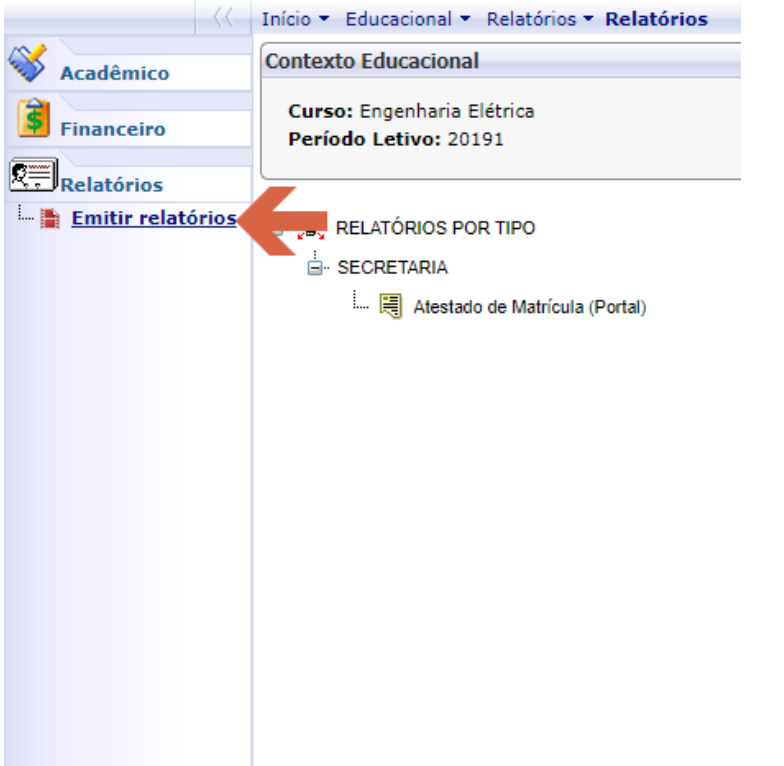

3. Clicar no relatório "Atestado de Matrícula (Portal)" (Seta Vermelha)

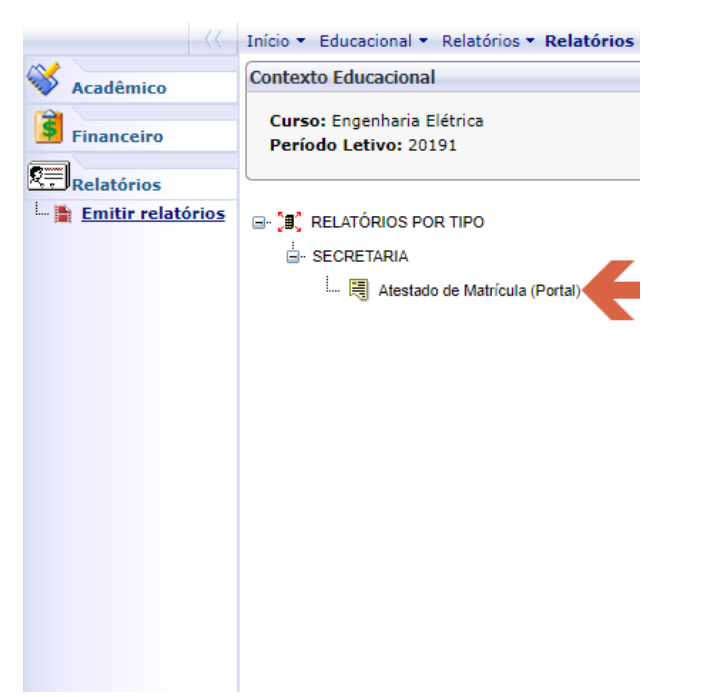

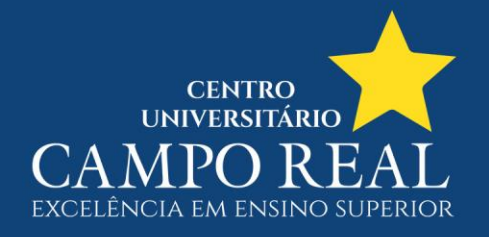

## 4. O relatório então é exibido. O aluno poderá imprimir ou salvar em PDF

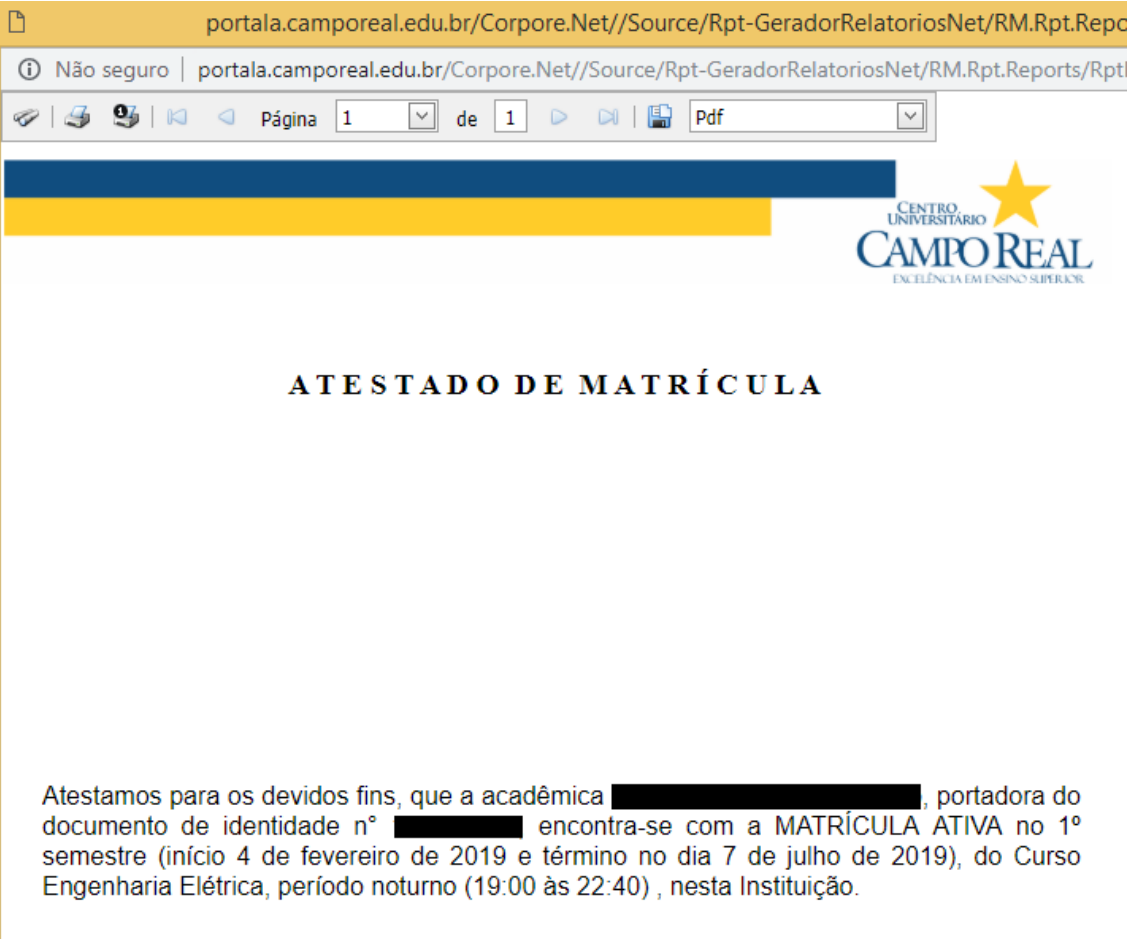